# **Validator templates**

### Creating a validator template

1. Log in as a user with the **Jira Administrators** [global permission](https://confluence.atlassian.com/display/JIRA/Managing+Global+Permissions).

Choose **201** > Issues. Select Workflows > Valida **Templates** to open the Validator Templates page. **f** Tip: Use a [Keyboard shortcut:](https://confluence.atlassian.com/display/JIRA/Using+Keyboard+Shortcuts#UsingKeyboardShortcuts-administrationsearchdialogbox)  $g + g + s$ tart typing **templates**

- 2. Click the **Add Template** button. The dialog displays the Template's Name and Description fields.
- 3. You can also insert a message for users that will be displayed when validation would fail.

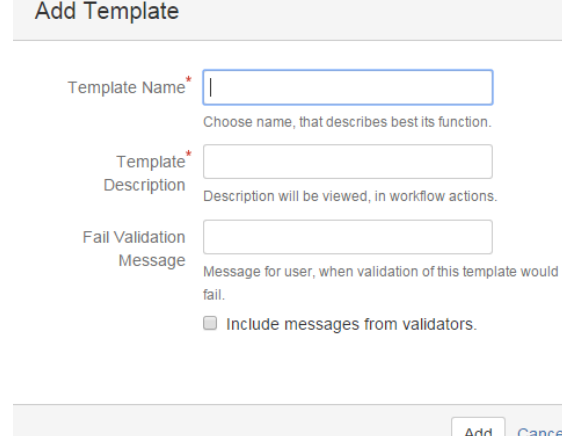

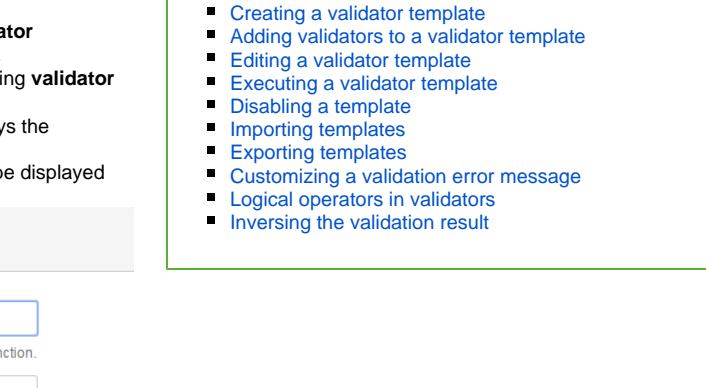

**Contents:**

4. Fill in the fields and confirm with the **Add** button.  $\bigodot$  Note that a newly created template is inactive by default.

# Adding validators to a validator template

- 1. To define your template you need to add desired validators. Select the **Add Validator** button to open the list of available validators to choose from. Click on the chosen one and confirm it with the **Add** bu tton
- 2. The unique feature of our plugin is that you can construct complex validation rules by grouping simple validators in logical groups, the same as with [conditions templates](https://wiki.almarise.com/display/WPB/Condition+templates). In order to do so, you need to change any validator into a group by clicking the 'Add grouped validator' icon for

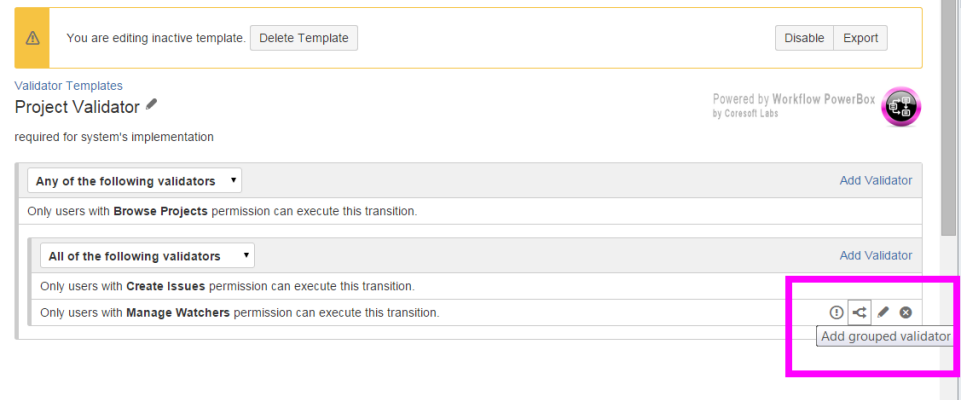

# Editing a validator template

the validator:

- 1. Log in as a user with the **Jira Administrators** [global permission](https://confluence.atlassian.com/display/JIRA/Managing+Global+Permissions).
- 2. Choose **> Issues**. Select **Workflows > Validator Templates** to open the Validator Templates page. Tip: Use a [Keyboard shortcut:](https://confluence.atlassian.com/display/JIRA/Using+Keyboard+Shortcuts#UsingKeyboardShortcuts-administrationsearchdialogbox) **g + g +** start typing **validator templates**

3. Click the **Edit Template** button.

# Executing a validator template

Executing a template means nothing more than adding a template to the chosen transition in a workflow. In order to do so you have to:

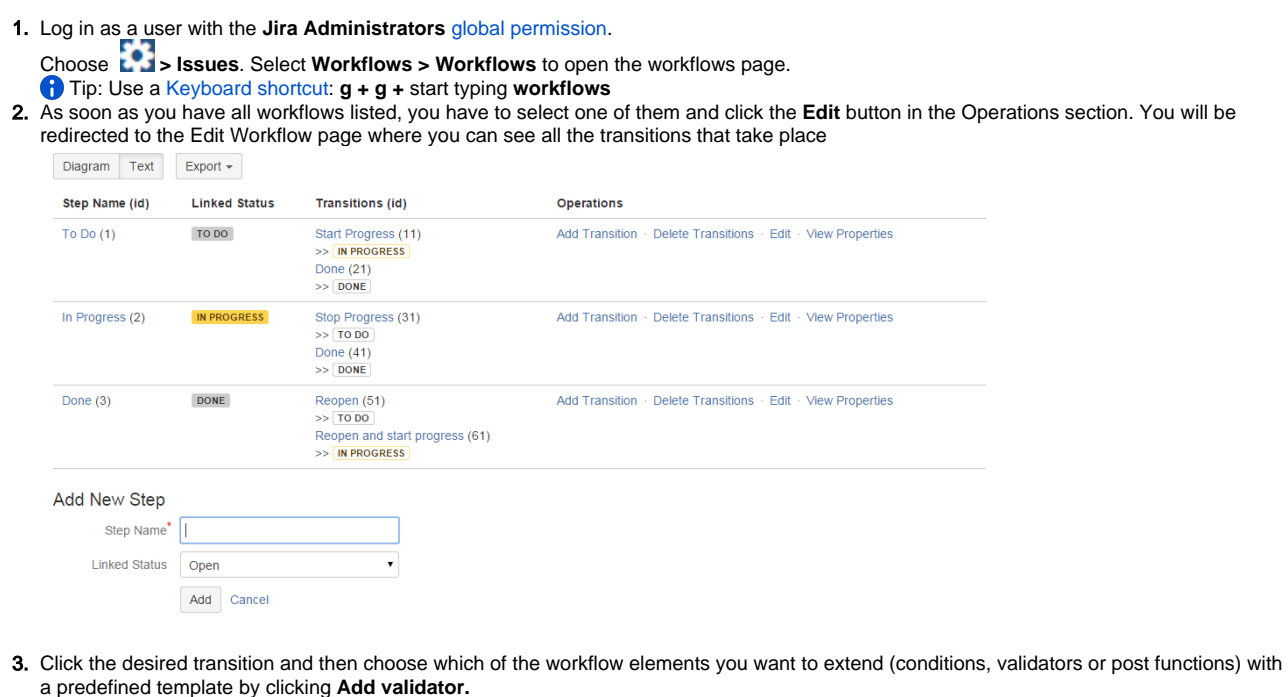

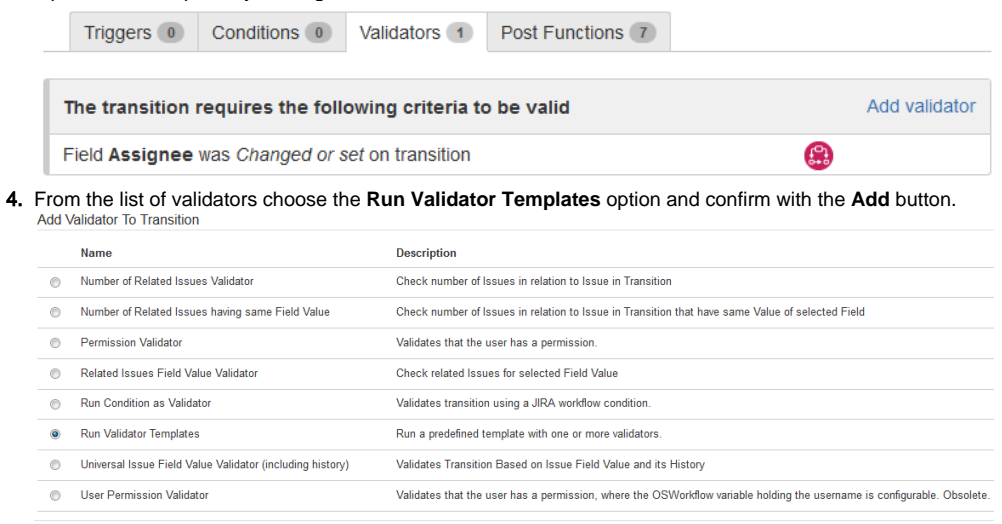

- Add Cancel
- 5. Choose any previously created predefined template you want and add those parameters to your validator.

6. Your template will be added to the list of validators that will run for this particular transition.

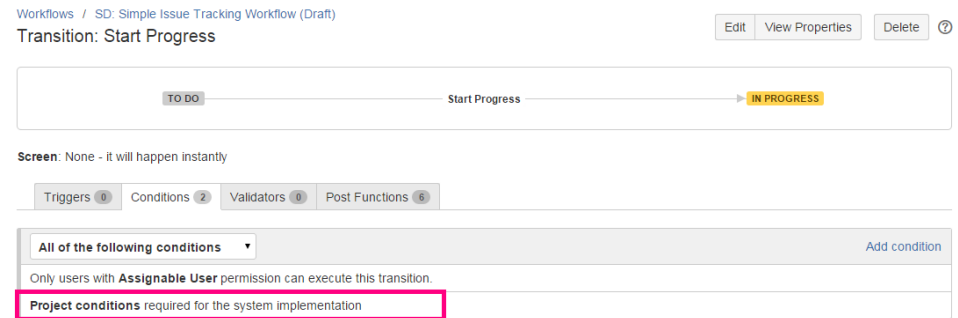

#### Disabling a template

Once your template is active you can always disable it.

- 1. Log in as a user with the **Jira Administrators** [global permission](https://confluence.atlassian.com/display/JIRA/Managing+Global+Permissions).
- 2. Choose **> Issues**. Select **Workflows > Validator Templates** to open the Validator Templates page. Tip: Use a [Keyboard shortcut:](https://confluence.atlassian.com/display/JIRA/Using+Keyboard+Shortcuts#UsingKeyboardShortcuts-administrationsearchdialogbox) **g + g +** start typing **validator templates**
- 3. Click the **Edit Template** button.

#### Importing templates

- 1. Log in as a user with the **Jira Administrators** [global permission](https://confluence.atlassian.com/display/JIRA/Managing+Global+Permissions).
- Choose **> Issues**. Select **Workflows > Validator Templates** to open the Validator Templates page. Tip: Use a [Keyboard shortcut:](https://confluence.atlassian.com/display/JIRA/Using+Keyboard+Shortcuts#UsingKeyboardShortcuts-administrationsearchdialogbox) **g + g +** start typing **validator templates**
- 2. Click the **Import** button.
- 3. Choose the XML file you want to upload and then accept your choice with the **Import** button.

# Exporting templates

Already created templates can be exported at any time to the XML file to your drive. In order to do so:

- 1. Log in as a user with the **Jira Administrators** [global permission](https://confluence.atlassian.com/display/JIRA/Managing+Global+Permissions).
- 2. Choose **> Issues**. Select **Workflows > Validator Templates** to open the Validator Templates page.
- 3. Select the template that you want to be exported and click **Edit** in the Operations section. Tip: Use a [Keyboard shortcut:](https://confluence.atlassian.com/display/JIRA/Using+Keyboard+Shortcuts#UsingKeyboardShortcuts-administrationsearchdialogbox) **g + g +** start typing **validator templates.**
- 4. As soon as you choose the **Export** button, your template will be downloaded.

### Customizing a validation error message

Each validator template allows you to define your own validation error message. It makes templates very useful for end-users as what they see is the user-friendly information in their own language. E.g. if Jira is used by German, Spanish or Korean users, they can define their own validation error message.

When you create a new validator template please fill in the "Fail Validation Message" field. It's simple! It's also possible to add all messages from failed underlying validators by ticking the "Include message from validators" option.

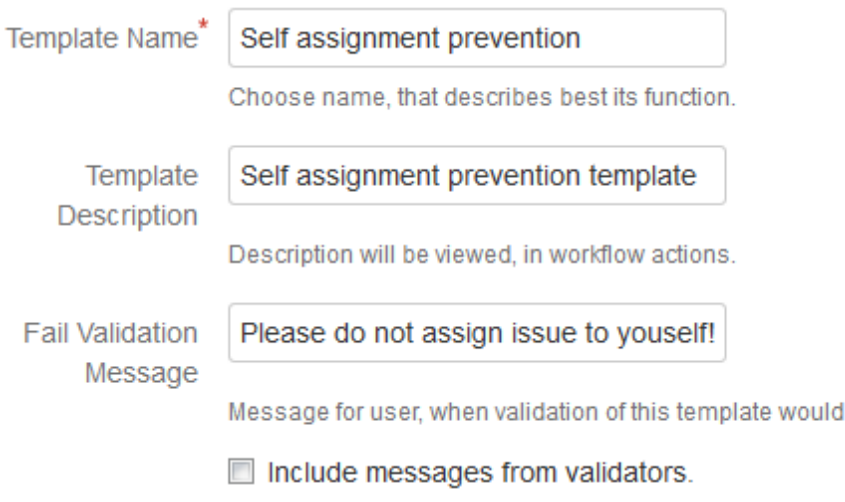

If you want to change your validation error message, please click the **[Edit](https://coresoftlabs.atlassian.net/wiki/display/WPB/Validator+templates#Validatortemplates-Editingvalidatortemplate)** template button and then the button located next to the template's name.

fail.

## Logical operators in validators

A great advantage of using Validator templates is the possibility to execute validators in a logical sequence in the same way as Jira originally allows to do it for conditions.

Creating grouped validators is as easy as doing it with conditions. Just click the cicon.

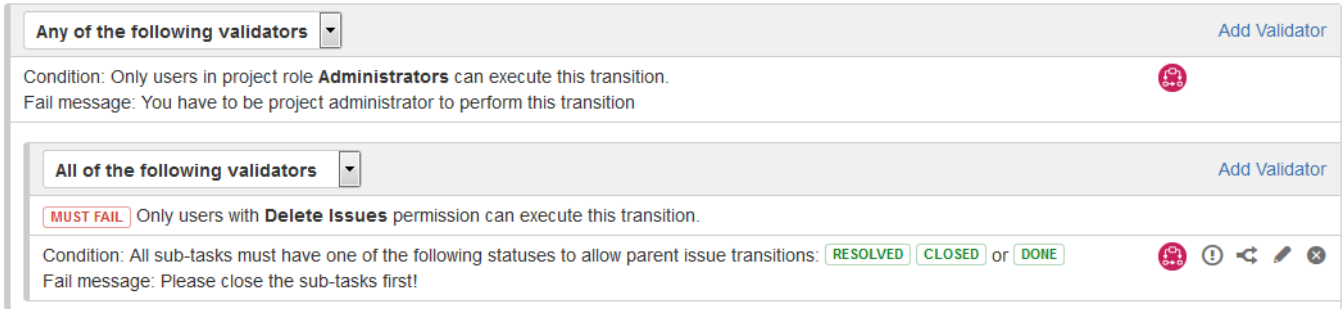

## Inversing the validation result

Templates allow you to "inverse" a validation result. As a result, any failed validator will be treated as passed and the other way round. This option is especially useful when you look for a way to run the "except-type" validation similar to the "Field have to be empty".

To inverse, a validator result add a validator to a template then click the  $\bigoplus$  inversion button located in the action bar.

The inversion indicator is displayed next to the validator's name. You can easily find all inversed validators when editing a **MUST FAIL** template.

When a validator is inversed you can see it as shown above. It's marked with the inversion indicator.